Do you need more sheets or need to get rid of some on Google Sheets? Find out how to manage the number of spreadsheets with these steps.

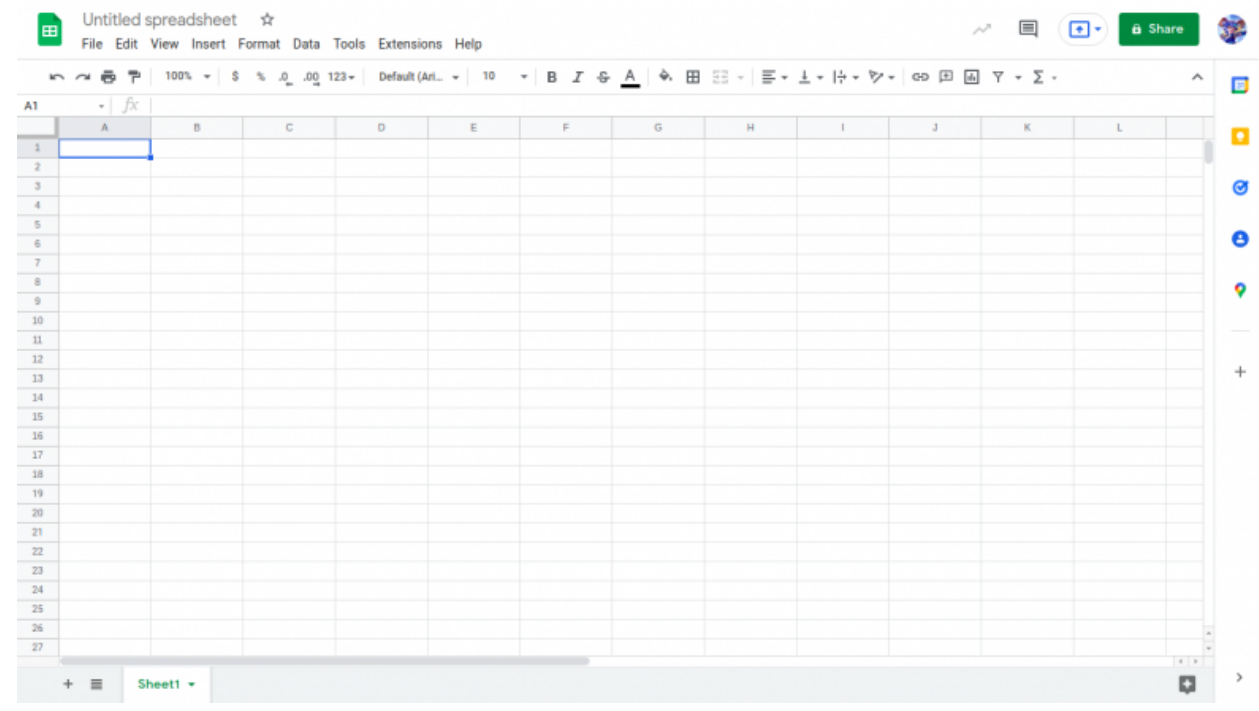

### ● **Step 1: How To Add More Sheets To a New or Existing File**

When you create a new spreadsheet, the application will provide you with a single sheet named Sheet 1. To add more sheets to your newly-created or saved spreadsheet, find the "+" button on the bottom right section of your phone or tablet and on the bottom left section of your PC screen. As an alternate, you can add sheets by clicking the Insert menu and choosing New Sheets.

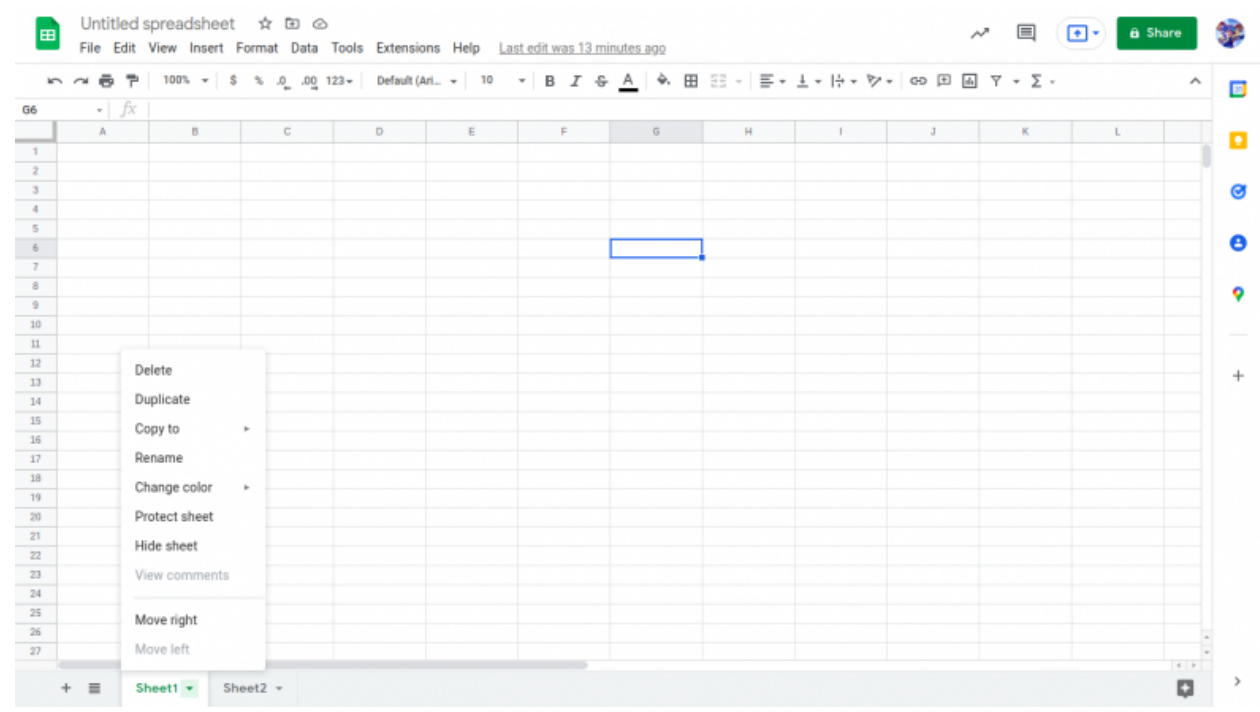

## ● **Step 2: Renaming Your Sheets**

If you have multiple sheets in one file but with different contents, you need to rename them for identification purposes. To rename one sheet, right-click on the sheet tab. A menu will immediately appear where you can find other options such as Delete, Duplicate, Copy To, Insert, etc. Click the Insert option, type the name of the sheet, and click Enter or on any tab to successfully rename it. You can also double-click on your mouse's left button to rename a sheet if you want a shortcut.

### ● **Step 3: Protecting Your Sheets**

If you wish to protect some contents of your spreadsheet from other editors and viewers, you can always do so by clicking on the Protect Sheets option. All you have to do is right-click on the tab of the sheet you wish to protect. Choose Protect Sheets from the menu that would appear on your screen.

### ● **Step 4: Moving Sheets**

If you want to move specified sheets to another location, all you need to do is drag the tab. Using the left button of your mouse, press the tab which you desire to move, drag, and release.

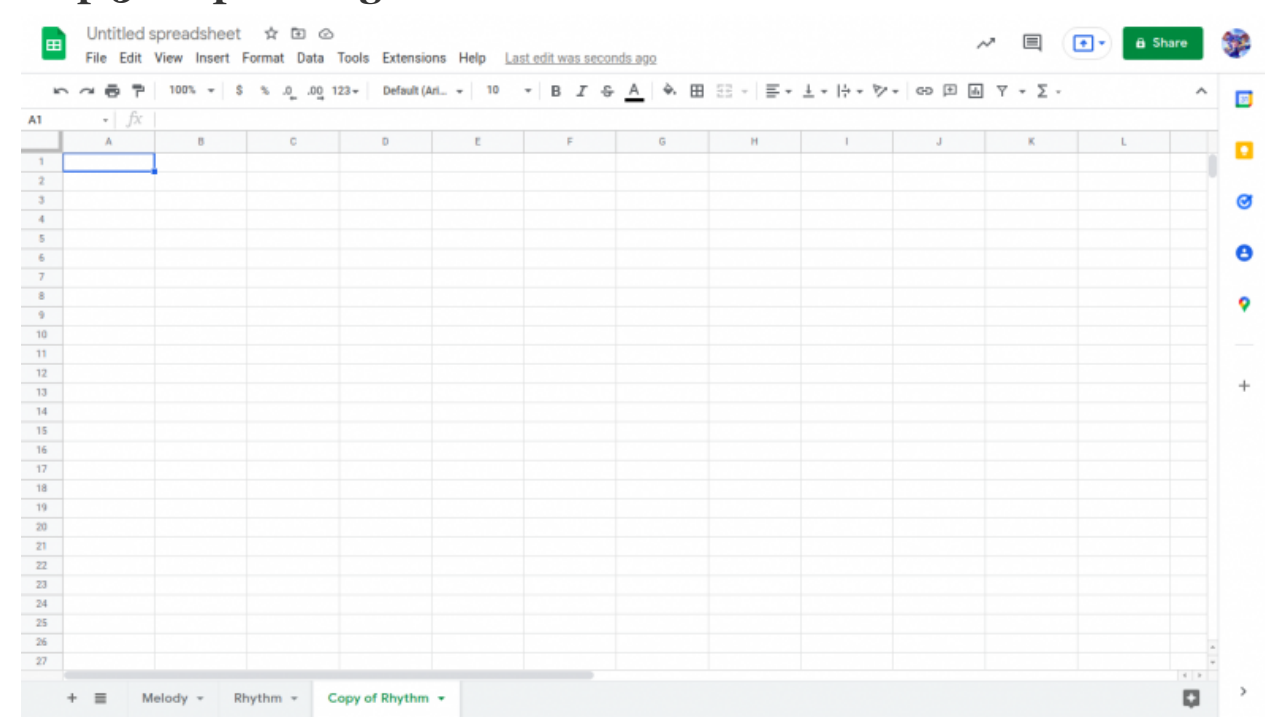

### ● **Step 5: Duplicating Sheets**

When you press the right button of your mouse directly on the tab that you wish to duplicate, a menu will appear. Choose the Duplicate button and you will see another tab named "Copy of..." which indicates the title of the tab you just duplicated. You can also rename the duplicate tab if you prefer to give it another name.

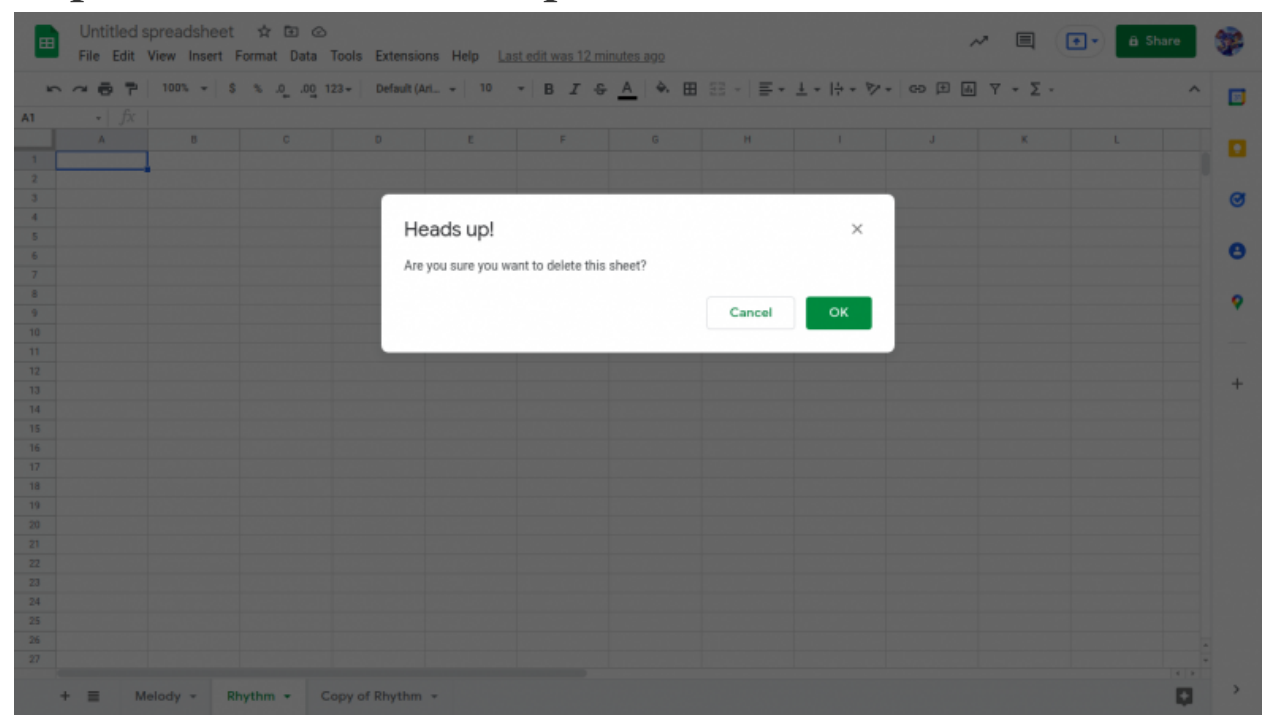

● **Step 6: Hide or Delete Multiple Sheets**

If you want to hide or delete multiple sheets from your file, right-click on the tab which you want to hide or delete. A menu will instantly appear and you will see the Hide and Delete buttons in the options. For the Delete option, click OK in the warning message that appears to fully delete the sheets.

# **How many worksheets can I add to one Google Spreadsheet file?**

The limited number of sheets that you can add to your Google Spreadsheet workbook is 200. If you want to create more than 200 sheets, you may need to create another Spreadsheet file to accommodate your files.

# **How many rows and columns can be added to Google Sheets?**

Google Spreadsheets limits users to 5 million cells per worksheet. That means you can create 5 million rows and 18, 278 columns per sheet. But if you have multiple sheets in one file, the numbers will depend on how many cells you have used in different sheets.

# **How can I recover a deleted tab in Google Spreadsheets?**

Upon opening your spreadsheet, go to Files and choose Version History from the drop-down menu. From there, click See Version History and choose the exact version of your Google Sheets. Click the green Restore button to retrieve your deleted file.